# **TIPI PREVZEMOV**

# **MENI - Šifranti / Knjiženje / Tipi prevzemov**

# **Hitri dostop ob prehodu v drug del programa**

Je standardni gumb, ki se pojavlja stalno in je bližnjica za vpis v določen šifrant, ki ga potrebujete za izpolnjevanje dokumentov

Je standardni gumb, ki se pojavlja stalno in je bližnjica do pregleda določenih šifrantov, ki jih uporabljate za izpolnjevanje dokumentov

# **Slika št. 1**

٣Z

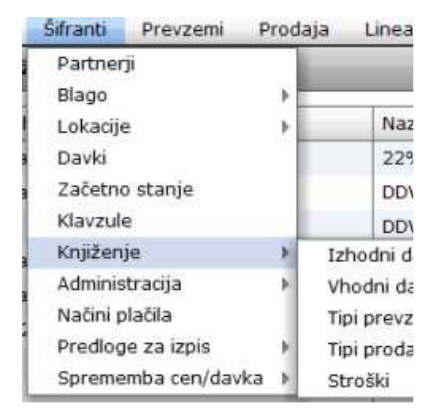

### **V tip prevzemov dostopimo s klikom na MENI - Šifranti / Knjiženje / Tipi prevzemov**

Ko odpremo meni Tipi prevzemov, se nam prikaže - seznam tipov prevzema (slika št. 2) - iskalna vrstica (slika št. 3) - izvršilni gumbi (slika št. 4)

# **Slika št. 2**

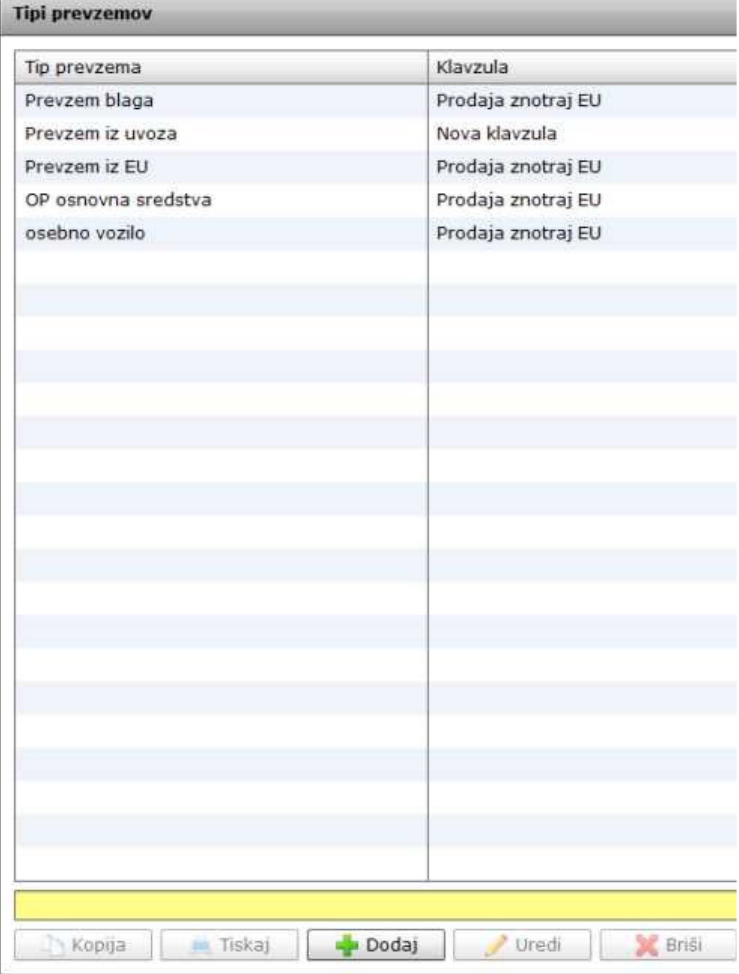

# **Slika št. 3**

Q

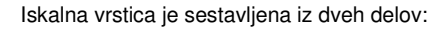

#### - iskalna vrstica (rumeno okno)

Sem vpišemo iskano rubriko. Pri tem pa ni potrebno paziti, kje se beseda nahaja, ker iskalnik išče po vseh besednih vezah. Potrebno pa je paziti na presledke. V kolikor vpišete več besed s presledki in naredite napako (primer. ednina , množina) iskalnik ne bo uspel najti zveze. Najbolj priporočamo iskanje ene besede ali vpis zgolj dela besede, na podlagi katere bo iskalnik poiskal ožji izbor.

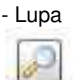

Tu z levim klikom miške izvršimo iskanje želene rubrike.

# **Slika št. 4**

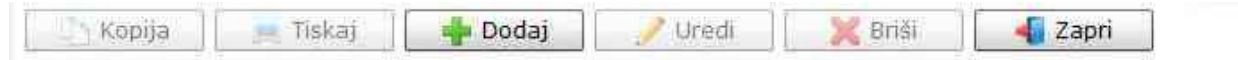

### **Izvršilni gumbi:**

### **Kopija**

Je gumb, ki omogoča kopiranje točno določenega podatka iz preglednega seznama. To izvršimo tako, da z enim desnim klikom na miški označimo željen podatek iz seznama, ki se nato obarva modro. Ko je podatek iz seznama označen, kliknemo na gumb Kopija in podatek bo skopiran.

Gumb Kopija je del standardnih gumbov, ki so vedno prikazani, ni pa nujno, da imajo vedno polno funkcijo. V tem primeru gumba Kopija ni smiselno uporabliati.

### **Tiskaj**

Je gumb, ki omogoča tiskanje točno določenega podatka iz preglednega seznama. To izvršimo tako, da z enim desnim klikom na miški označimo željen podatek iz seznama, ki se nato obarva modro. Ko je podatek iz seznama označen, kliknemo na gumb Tiskaj in podatek se bo natisnil.

Gumb Tiskaj je del standardnih gumbov, ki so vedno prikazani, ni pa nujno, da imajo vedno polno funkcijo. V tem primeru gumba Tiskaj ni smiselno uporabljati.

### **Dodaj**

Je gumb, ki omogoča dodajanje želenih podatkov. Z enim levim miškinim klikom na gumb Dodaj se vam bo odprlo novo okno (slika št. 5).

### **Uredi**

Je gumb, ki omogoča urejanje želenih podatkov v pregledu. To izvršimo tako, da z enim desnim klikom na miški označimo željen podatek iz seznama, ki se nato obarva modro. Ko je podatek iz seznama označen, kliknemo z levim miškinim kazalcem na gumb Uredi in odprlo se vam bo okno označene rubrike. (slika št. 5) V oknu so obstoječi podatki, ki jih boste lahko uredili.

# **Briši**

Je gumb, ki omogoča brisanje želenega podatka iz seznama. To izvršimo tako, da z enim desnim klikom na miški označimo željen podatek iz seznama, ki se nato obarva modro. Ko je podatek iz seznama označen, kliknemo na gumb Briši in podatek se bo izbrisal iz seznama. V kolikor ima podatek že povezave na druge dokumente, program izbrisa ne bo pustil in podatka ne bo moč izbrisati, ker bi s tem lahko povzročili nepravilno delovanje programa.

# **Zapri**

Je gumb, katerega funkcija je zgolj ta, da z enim levim miškinim klikom nanj zapustite rubriko, ki jo urejate.

#### **Privzeto**

Je gumb, ki se bo prikazal zgolj uporabnikom z administratorskimi pravicami. Omogočal pa vam bo nastavitev "default" privzetih nastavitev posameznih rubrik - modulov. To pomeni, da boste modulu nastavili privzete nastavitve, katere želite, da se vam pokažejo vedno ob vstopu. Ko bodo nastavitve urejene, bo potrebno to še potrditi z enim levim klikom miške na gumb Privzeto. V tem primeru gumba Privzeto ni smiselno uporabliati.

#### **Slika št. 5**

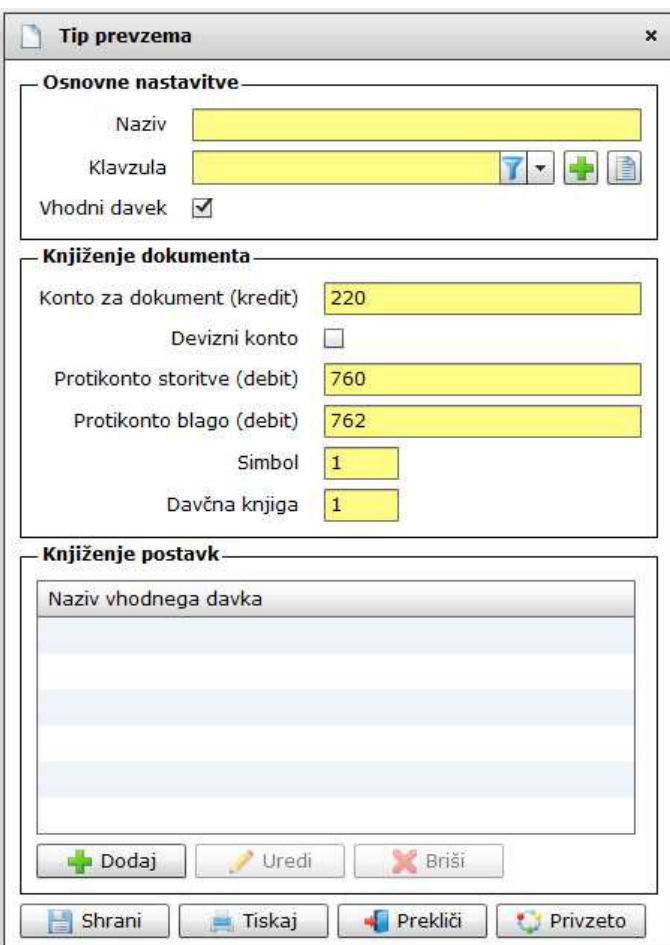

## **Slika št. 5 prikazuje vpis podatkov tipa prevzemov**

Tipi prevzemov se uporabljajo na rubriki prevzemi / prevzem materiala in nam omogočajo pravilen prevzem materiala / storitev, kjer se uporabljajo različne stopnje DDV.

### Osnovne nastavitve

**Naziv** - tu določimo ime tipa prevzema, ki mora biti tako, da je iz njega razvidno, kaj se nahaja pod to izbiro.

**Klavzula** - je rubrika, kjer se nahaja tekst, ki se bo pojavil na prevzemu, v kolikor je to potrebno pri zakonodaji države. O klavzulah si lahko preberete več na rubriki Klavzule

**Vhodni davek** - k**lj**ukica DA / NE nam določa avtomatično dodajo davka posamezne države.

Primer za Slovenijo:

- V kolikor kupujete blago v Republiki Sloveniji in imajo artikli določen DDV 22 % potem označite polje s Kljukico. Tako določite vhodni in izhodni davek.

- V kolikor dobivate material iz EU ali izven EU in imajo artikli določen DDV 22 % mora biti polje brez kljukice, ker to pomeni, da bo program vedel, da je ta prevzem brez vhodnega DDV.

Rubriki Knjiženje dokumentov in Knjiženje postavk se nanašata na direkten izvoz podatkov v računovodstvo:

V kolikor podatke izvažate direktno v računovodstvo, teh nastavitev ne morete nastaviti sami. Najbolje, da jih nastavi računovodstvo, ki ve kam kaj knjiži. Priporočamo tudi povezavo z izdelovalcem programske opreme.

Trenuten izvoz je narejen za program Vasco. V kolikor v računovodstvu uporabljajo druge programe, se lahko dogovorimo za izdelavo prenosa podatkov.

# **Slika št. 6**

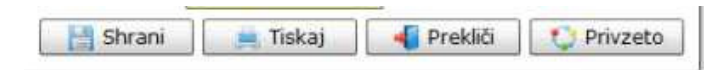

## **Izvršilni gumbi**

#### **Shrani**

Je gumb, ki vam omogoča shranitev vpisanih podatkov v šifrant.

# **Tiskaj**

Je gumb, ki omogoča tiskanje točno določenega podatka iz preglednega seznama. To izvršimo tako, da z enim desnim klikom na miški označimo željen podatek iz seznama, ki se nato obarva modro. Ko je podatek iz seznama označen, kliknemo na gumb Tiskaj in podatek

# se bo natisnil.

Gumb Tiskaj je del standardnih gumbov, ki so vedno prikazani, ni pa nujno, da imajo vedno polno funkcijo. V tem primeru gumba Tiskaj ni smiselno uporabljati.

# **Prekli**č**i**

Je gumb, ki vam omogoča preklic vpisanih ali urejenih podatkov.

#### **Privzeto**

Je gumb, ki se bo prikazal zgolj uporabnikom z administratorskimi pravicami. Omogočal pa vam bo nastavitev "default" privzetih nastavitev posameznih rubrik - modulov. To pomeni, da boste modulu nastavili privzete nastavitve, katere želite, da se vam pokažejo vedno ob vstopu. Ko bodo nastavitve urejene, bo potrebno to še potrditi z enim levim klikom miške na gumb Privzeto. V tem primeru to pomeni, da bo program ob levem miškinem kliku na gumb Privzeto prevzel podatke, ki bodo takrat vpisani in jih vedno prikazal ob vpisu nove rubrike. V tem primeru gumba Privzeto ni smiselno uporabljati.